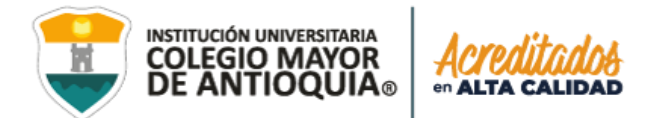

### **Por instrucciones del Gobierno Nacional de acuerdo al Decreto 1408 del 03 de noviembre de 2021, se exigirá Carné de vacunación para la presentación del examen de admisión 2022-1.**

**El examen es presencial y deberá presentar el carné en físico o el certificado de vacuna al momento de ingresar al aula. El certificado de vacunación lo puede descargar del siguiente link:<https://mivacuna.sispro.gov.co/MiVacuna?v1>**

# **AMPLIACIÓN DE INSCRIPCIONES GUÍA DE INSCRIPCIÓN EN LÍNEA ASPIRANTES DE POSGRADO 2022-1**

# **Programas a ofertar 2022-1**

Ø

in

*ESPECIALIZACIÓN EN CONSTRUCCIÓN SOSTENIBLE ESPECIALIZACIÓN EN GESTIÓN DEL RIESGO DE DESASTRES ESPECIALIZACIÓN EN PLANEACIÓN URBANA*

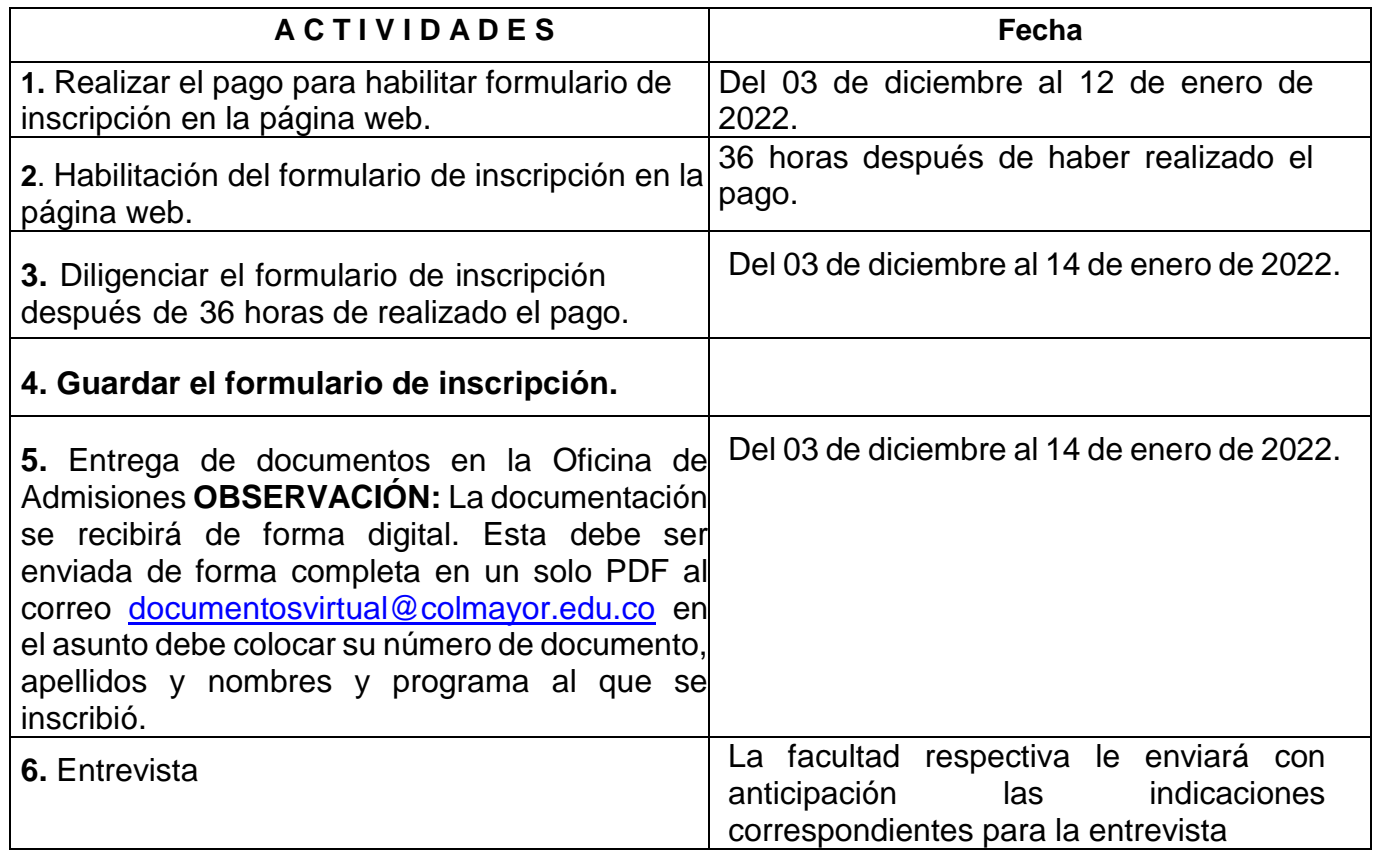

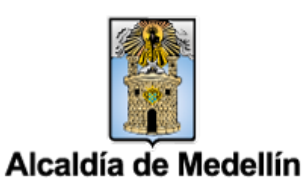

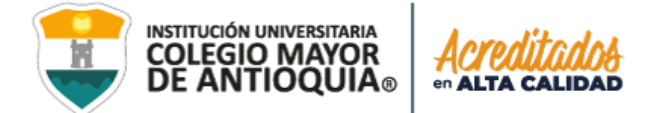

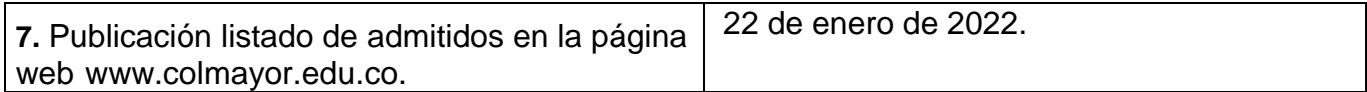

### **1. ACTIVACIÓN DE PAGO**

 Todo aspirante debe realizar el pago de derechos de inscripción para poder postularse a alguno de los programas ofertados de la institución.

- Una vez el aspirante haya realizado el pago [\(Ver Guía\)](https://www.colmayor.edu.co/wp-content/uploads/2021/12/Guia-de-formas-de-pago-2022.pdf), éste se activará luego de transcurridas **36 horas hábiles**. A partir de este tiempo podrá realizar el proceso de Inscripción.
- **Sólo se aceptan pagos realizados del 03 de diciembre hasta el 12 de enero de 2022**. Pasada esta fecha no se tomarán en cuenta los pagos recibidos.

# **2. DILIGENCIAR FORMULARIO VÍA INTERNET**

Luego de esperar las 36 horas hábiles, el aspirante podrá realizar su inscripción vía página web. Se recomienda utilizar los siguientes navegadores Google Chrome o Mozilla Firefox y realizar el formulario de inscripción desde un computador de escritorio o portátil.

### **3. PASOS PARA REALIZAR LA INSCRIPCIÓN**

O

- Ingrese a la siguiente dirección: [www.colmayor.edu.co](http://www.colmayor.edu.co/)
- Ingrese al enlace **Inscripciones Abiertas 2022-1**
- Inicie su proceso de inscripción en el paso 4 de **Diligenciar Formulario de Inscripción**.
- En **usuario** y **contraseña** Ingrese el número de documento de identidad (# con el que realizó el pago en ambos campos) y da clic en el botón **Acceso.**

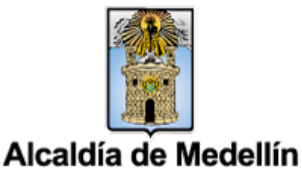

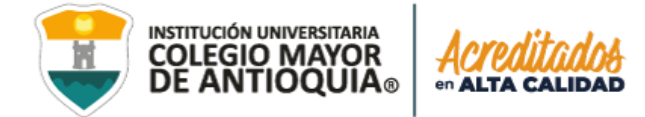

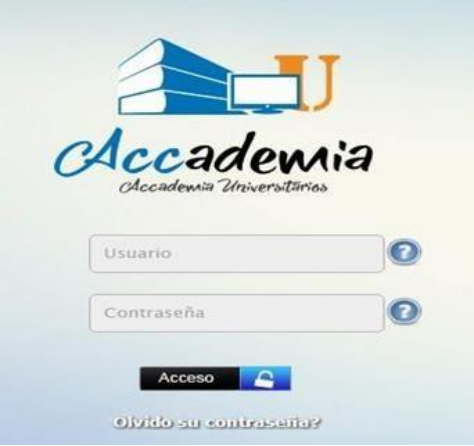

Si al momento de ingresar a la plataforma académica no le permite, **verifique que hayan pasado las 36 horas** después de realizar el pago, y que el usuario es el número de documento con el que realizó el pago.

 El sistema le solicitará que cambie la contraseña con las siguientes condiciones: tener mínimo 8 (ocho) caracteres, incluir una letra mayúscula y un número.

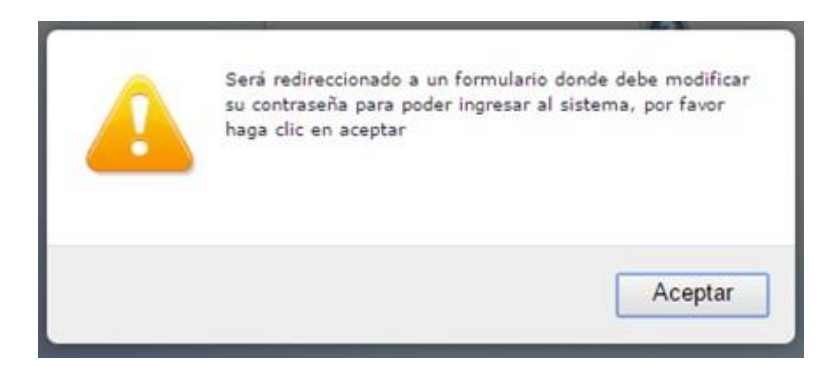

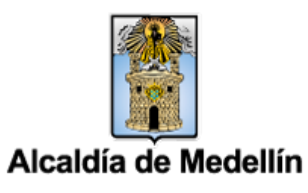

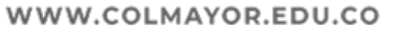

Ø

o

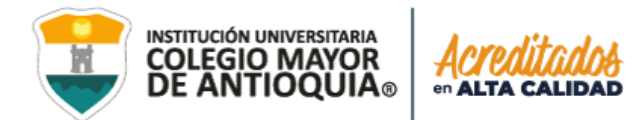

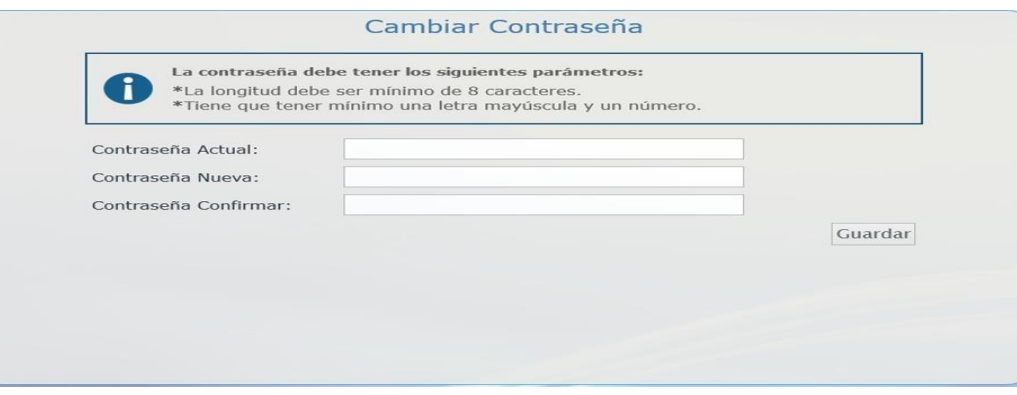

Seleccione **Aspirantes U**

 $\Box$ 

 $\bullet$ 

У

 $(in)$ 

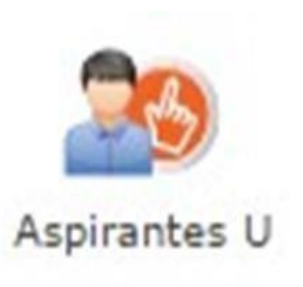

 Seleccione el tipo de Inscripción (Nuevo), tipo de programa (posgrado), Lea y Acepte **términos y condiciones**, y verifique el programa al que desea ingresar, luego de clic en el botón **Continuar.**

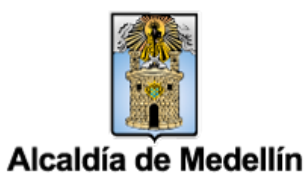

GL-GD-FR-016 Versión 11 30-06-2021

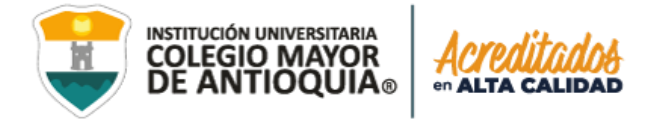

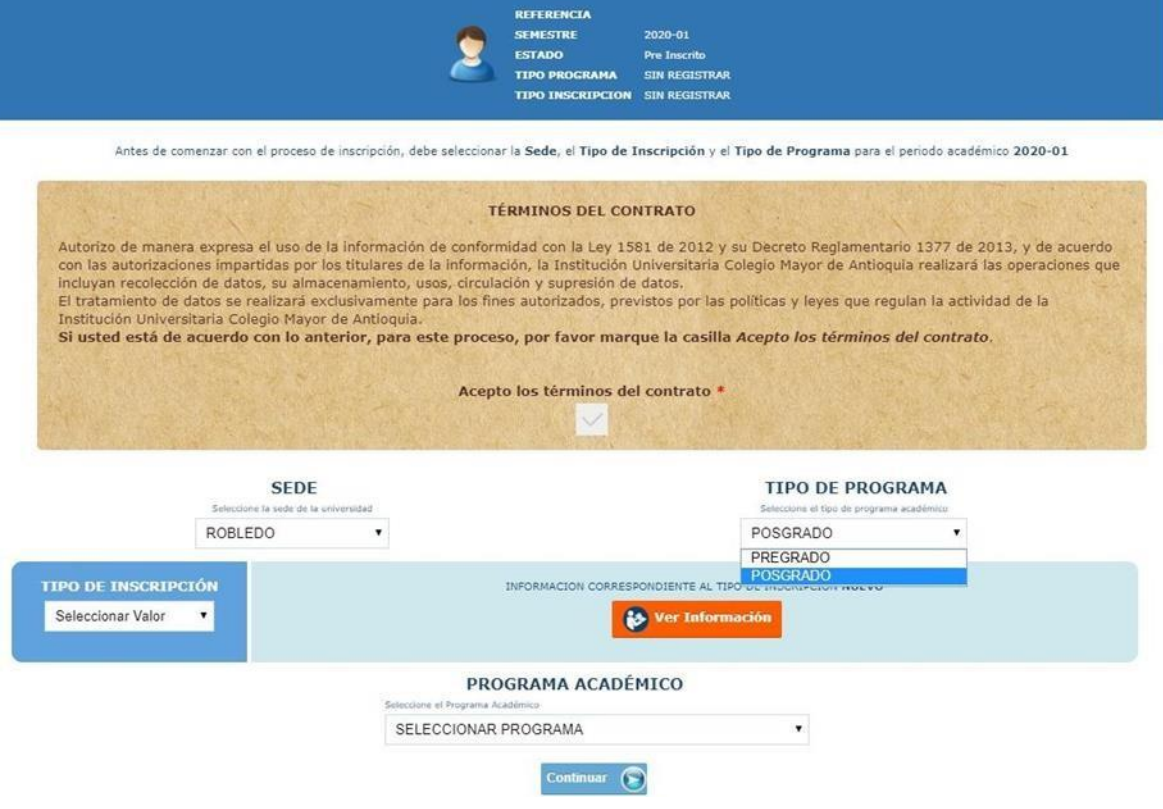

#### **Recuerde:**

- Los campos con asterisco rojo **\*** son **obligatorios**
- Los mensajes de error o alerta salen en la parte inferior derecha de la pantalla.
- Cada vez que le dé clic en **guardar** el sistema lo llevara a la siguiente pestaña.
- En caso de que requiera realizar una corrección o modificación de la información, puede hacerlo antes de que finalice la inscripción.

#### **Pestaña General**

O

in

 Diligencie toda la **Información del Aspirante datos Personales:** al digitar los nombres y apellidos no dejar espacios en blanco al final (al ingresar las fechas recuerde seleccionarlas en este orden: año, mes y día). La dirección de residencia **no** debe digitarse con la tecla numeral (#).

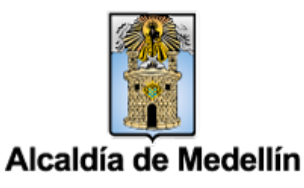

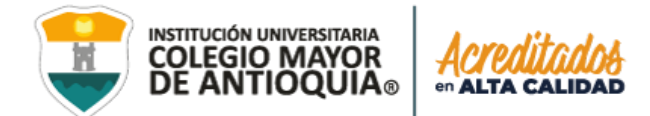

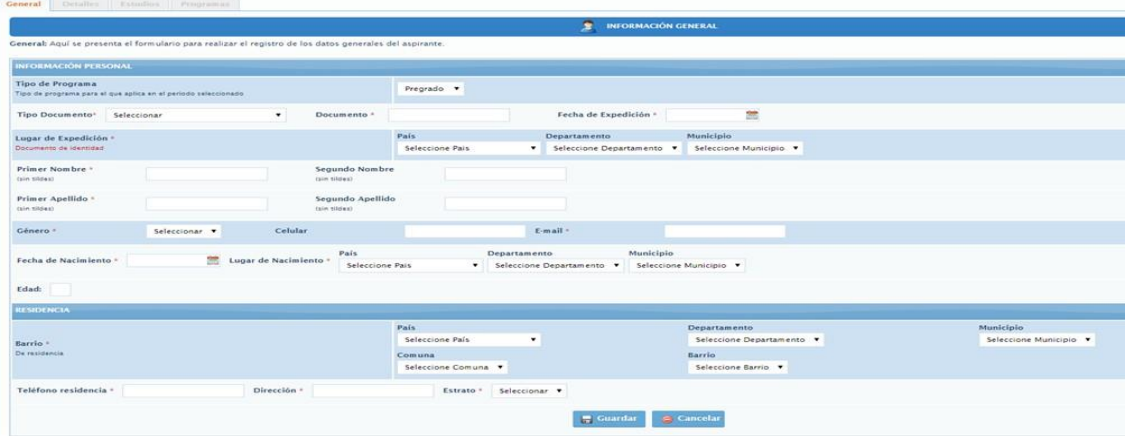

### **Pestaña Detalles**

 **Es importante** Seleccionar la información sobre el grupo poblacional al cual que pertenece, **si no** pertenece a ningún grupo, no seleccione ninguna opción y de igual forma aplica con la Discapacidad principal**.**

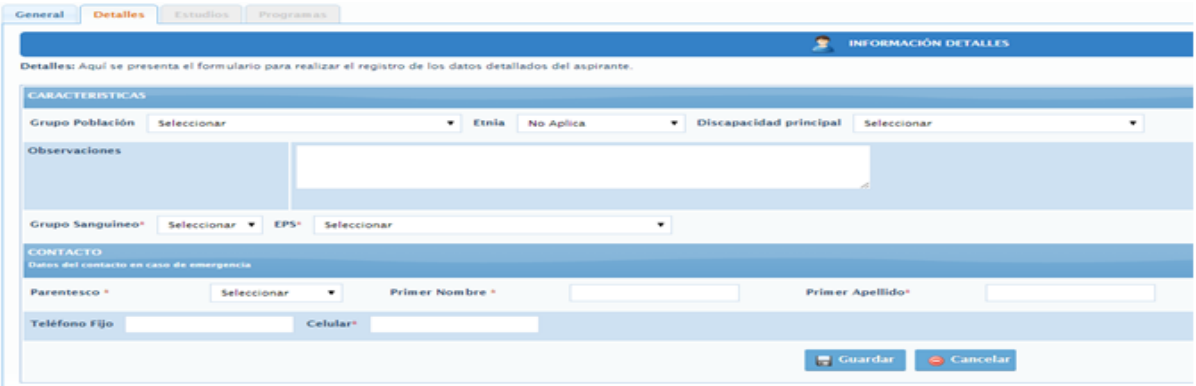

### **Pestaña Estudios**

a

Ø

in

 En el campo **Institución** seleccione País/ Departamento/ municipio, y busque la institución en la cual se graduó.

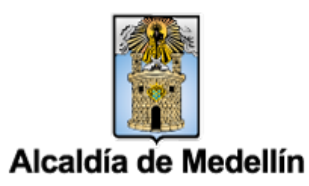

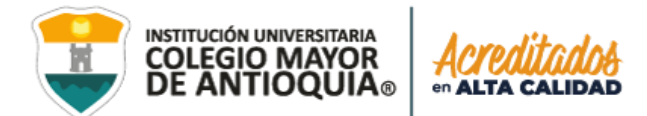

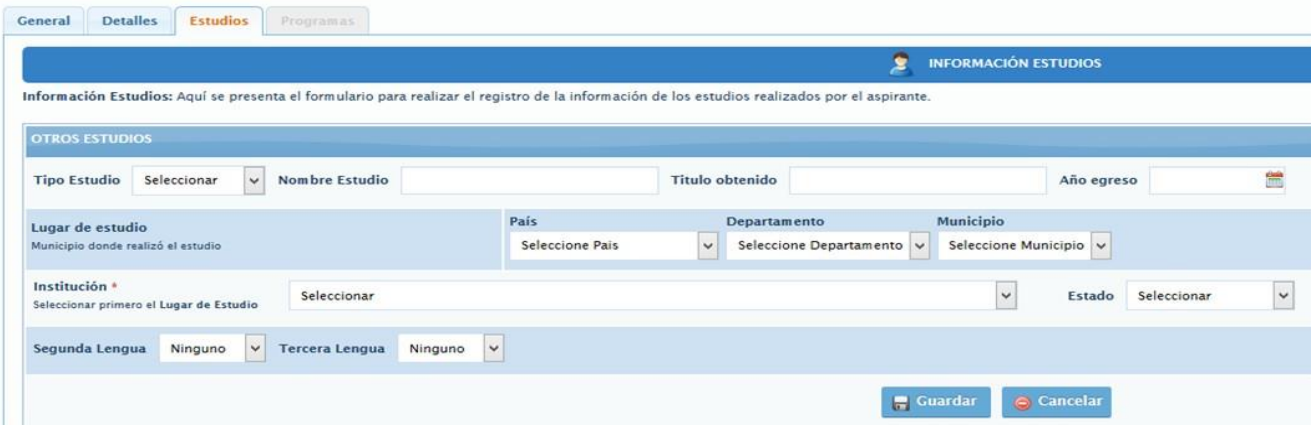

**NOTA:** En caso de NO encontrar en el listado la institución de educación superior de la cual se graduó seleccione municipio Medellín, la opción OTRA y digite el nombre de la misma en el campo Observaciones.

 Diligencie los datos (**en caso de tenerlos**) **Otros Estudios** ingrese la información si ha realizado otros estudios de pregrado luego la Opción **Guardar,** si no los tiene solo la opción **Guardar.**

#### **Pestaña Programas**

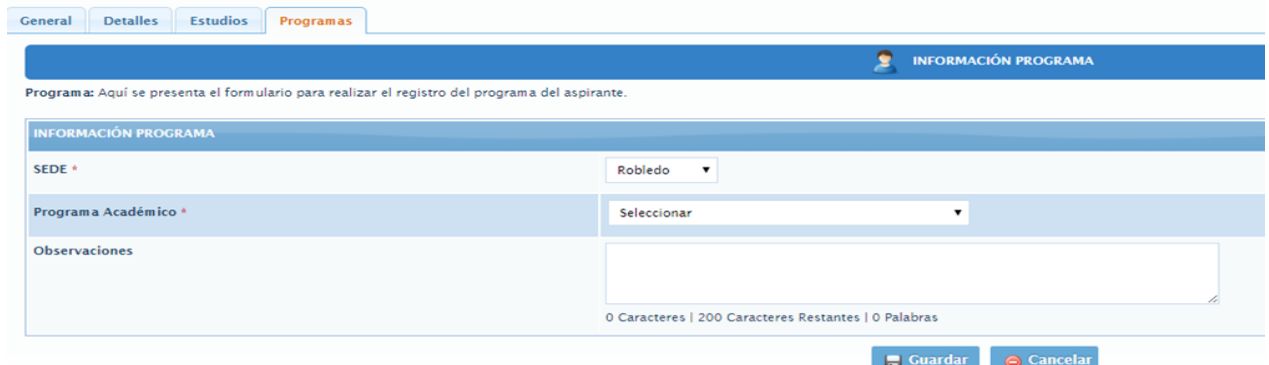

- Seleccione el programa al cual aspira.
- Luego seleccione **Guardar.**

in

O

El sistema le indica que finalizó la inscripción.

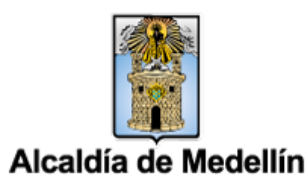

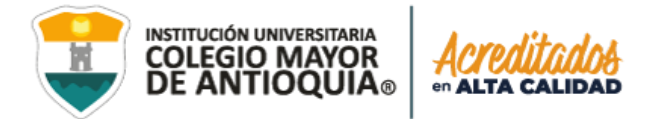

### **4. GUARDAR FICHA DE INSCRIPCIÓN**

- La ficha es el documento donde se registra la información del aspirante inscrito.
- Para descargar la ficha de inscripción, debe darle clic en el botón con el logo de PDF.
- Debe conservar esta ficha, pues será parte de la documentación exigida para poder asignarle entrevista como aspirante de Posgrado.

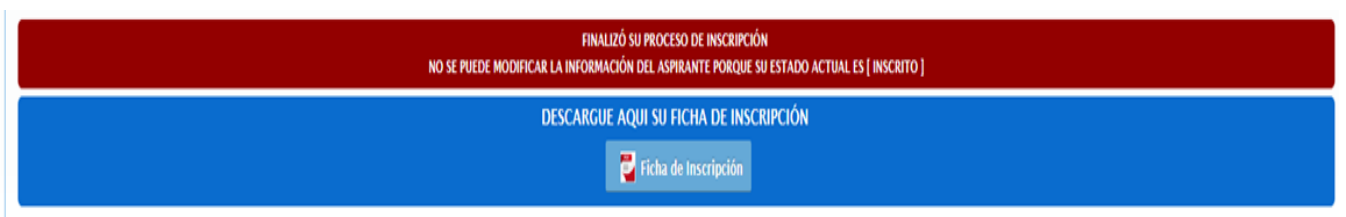

# **5. ENTREGA DE DOCUMENTACIÓN EN ADMISIONES**

Debe enviar los documentos completos de manera virtual al correo [documentosvirtual@colmayor.edu.co](mailto:documentosvirtual@colmayor.edu.co) Oficina de Admisiones, Registro y Control, con el fin de que le sea asignada la hora de la presentación de la entrevista. En el asunto debe colocar su número de documento, nombre completo y programa al que se inscribió.

### **La documentación deber ser suministrada de acuerdo a estos requerimientos.**

Una foto 3 X 4cm, fondo blanco.

- Formulario de inscripción realizado por internet.
- Fotocopia del documento de identidad legible y ampliada al 150%
- Fotocopia del diploma o del acta de grado de Pregrado.
- Copia del certificado Original del promedio acumulado de calificaciones de pregrado.
- Copia del certificado de las votaciones del 27 de octubre de 2019, en caso de que haya sufragado, con el fin de proceder a realizar el descuento del 10% del valor de la matrícula académica.
- Copia de certificado expedido por el Ministerio del Interior o quien haga sus veces, donde se acredite su permanencia continua en calidad miembro activo de la Defensa Civil Colombiana, Cuerpo de Bomberos y Cruz Roja Colombia, con el fin de proceder a realizar el descuento del 5% del valor de la matrícula académica.
- Esta debe ser enviada de forma completa al corre[o](mailto:documentosvirtual@colmayor.edu.co) [documentosvirtual@colmayor.edu.co](mailto:documentosvirtual@colmayor.edu.co) en un solo archivo en pdf, marcado con el documento de identidad apellidos, nombres y programa al que se inscribió.

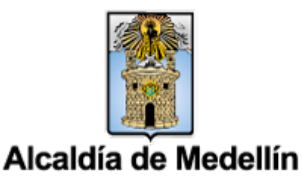

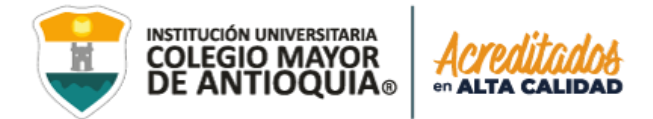

### **6. ENTREVISTA**

- Una vez se valide su documentación desde el correo documentosvirtual@colmayor.edu.co, se le asignará la hora en que se le realizará la entrevista.
- La facultad respectiva le enviará con anticipación las indicaciones correspondientes para la entrevista.

### **7. PUBLICACIÓN LISTADO DE ADMITIDOS**

 Se publicarán en nuestra página web el día 22 de enero de 2022 y es responsabilidad del aspirante estar atento a dicha publicación.

### **OBSERVACIONES ADICIONALES**

El aspirante que se inscriba, será responsable de la información registrada en su inscripción y de la documentación aportada, por lo tanto, responderá ante cualquier reclamación que se haga sobre la misma.

En caso de que un aspirante sea admitido y no se matricule, y quiera volverse a presentar, debe realizar el mismo proceso como si fuera la primera vez.

Ninguna persona o dependencia Institucional, diferente a Pagaduría o a la respectiva entidad, está autorizada para recibir dineros por cualquier concepto.

Si la persona es extranjera, requiere convalidar el título de pregrado ante el Ministerio de Educación Nacional.

Para los aspirantes extranjeros sin nacionalidad colombiana, deben anexar copia del pasaporte con la respectiva Visa de Estudiante o Cédula de Extranjería otorgada por el Ministerio de Relaciones Exteriores, con vigencia por el período académico a cursar.

El Pensum se puede consultar en la siguiente dirección: [www.colmayor.edu.co.](http://www.colmayor.edu.co/) Opción **Facultades/Saber más/Seleccionar Programa posgrado** y al finalizar puede descargar el **Plan de Estudios**.

Las Instituciones con las cuales puede financiar la matrícula académica, podrán ser consultadas en la página [www.colmayor.edu.co](http://www.colmayor.edu.co/) link Bienestar/convenios créditos.

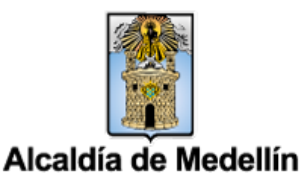

Ø

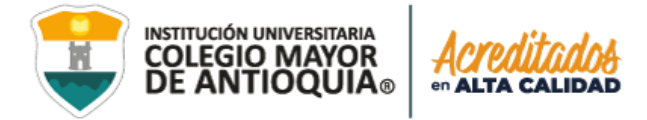

Si no es posible realizar la inscripción en línea, la Institución Universitaria Colegio Mayor de Antioquia, tiene disponible los siguientes servicios:

 $\checkmark$  Personal para guiarlo en el proceso (Oficina de Admisiones, Registro y Control) Teléfono 444 56 11 Ext. 101, 117, 118,119, 179, 249 y 280

> Correo electrónico: [sec.admisiones@colmayor.edu.co](mailto:sec.admisiones@colmayor.edu.co) [aux.admisiones@colmayor.edu.co](mailto:aux.admisiones@colmayor.edu.co) [auxadmisiones2@colmayor.edu.co](mailto:auxadmisiones2@colmayor.edu.co) [academico@colmayor.edu.co](mailto:academico@colmayor.edu.co) [carlos.amaya@colmayor.edu.co](mailto:carlos.amaya@colmayor.edu.co) [daniel.vera@colmayor.edu.co](mailto:daniel.vera@colmayor.edu.co)

### **El valor del formulario sólo es válido para el período de inscripción actual, no es reembolsable.**

**En caso de alguna duda sobre el proceso académico, puede comunicarse con:**

# **FACULTAD DE ARQUITECTURA E INGENIERÍA**

Especialización en Construcción Sostenible [construccionsostenible@colmayor.edu.co](mailto:construccionsostenible@colmayor.edu.co) Teléfono: 444 56 11 Ext 152

Especialización en Gestión del Riesgo de Desastres [gestiondelriesgo@colmayor.edu.co](mailto:gestiondelriesgo@colmayor.edu.co) Teléfono: 444 56 11 Ext 151

> Especialización en Planeación Urbana (virtual) especializacionplaneacionurbana@colmayor.edu.co Teléfono: 444 56 11 ext. 151

Oficina de Atención al ciudadano, al número telefónico 444 56 11 ext. 101

# **HORARIO ATENCIÓN AL PÚBLICO**

Lunes a viernes de 8:00 a.m. a 12:00 m. y 1:00 p.m. a 5:00 p.m.

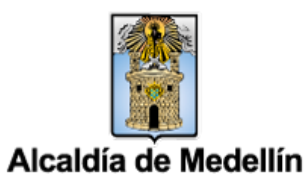

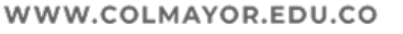